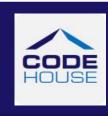

## ANYTIME® ONLINE TIMESHEET SYSTEM EMPLOYEE QUICK GUIDE

## LOG IN

To access the system click on the link in your welcome email

Check the User Type is 'Employee' and enter your Username and password as received in the email and click LOGIN

## **ENTER TIMESHEET**

To enter your timesheet go to *Timesheets - Create Timesheets Tab* 

Click **CREATE TIMESHEET** to enter a timesheet the Placement you need to enter a timesheet for

Check the Pay Period Dates are correct

Enter the Start Time, Start Break, End Break, and End Time hours for each day using 24 hour format *i.e.* 9am - 5pm would be 09:00 to 17:00

Select the Work Type for the hours from the drop down menu if not hours worked

Note: To enter hours against other work types click on the open additional lines

To copy hours entered in the first day of the pay period to every day (except weekends) click on the Copy Down feature

Enter Allowances, Notes, Upload Documents and answer the WHS questions as required.

Once you have finished in the timesheet screen you have 4 options

*Save* Timesheet will be saved and can be amended before submitting

**Close** Screen will be closed and no changes saved

Save & Submit Timesheet will be submitted to host for approval

**Submit & Approve** Enables the Host to approve your timesheet 'on the spot'

If you did not work for the pay period you are still required to submit a timesheet. To submit a timesheet for no hours worked, leave the timesheet hours blank and tick the 'I did NOT work this period' check box and click *Save and Submit* 

For more detailed information please refer to the AnyTime® User Guide for Employees.